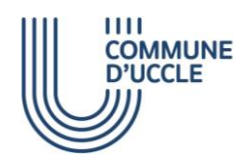

#### **ECHEVINAT DE L'ENVIRONNEMENT**

# **MODE D'EMPLOI DE LA CARTE DES RESSOURCES DURABLES D'UCCLE**

## **AVANT PROPOS**

#### **LE NAVIGATEUR INTERNET**

 Pour aller sur Internet, vous utilisez surement l'un des navigateurs (ou programme) suivant. Pour une utilisation optimale de la carte des ressources durables, il est fortement déconseillé d'utiliser Internet Explorer (souvent, la carte ne fonctionnera pas !).

 Penser également à mettre régulièrement à jour votre navigateur Internet.

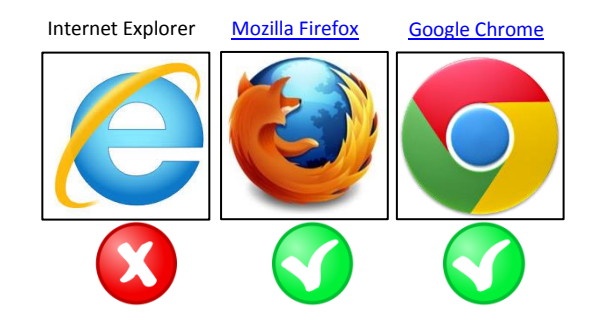

# **LES FONCTIONS DE BASE**

## **AFFICHER/MASQUER DES RESSOURCES**

→ Par défaut, les catégories « Nature », « Gestion Durable », et « Commerce / Economie locale » sont sélectionnées sur la carte. Pour sélectionner/désélectionner une catégorie de ressource (aussi appelée couche), cliquer sur la case correspondante. 14 catégories de ressources sont disponibles.

- $\Box$  = catégorie non-sélectionnée
- $\Box$  = catégorie sélectionnée

 39 « types de ressources » sont disponibles. Pour les voir, il suffit de cliquer sur le nom d'une catégorie (ex : la catégorie commerce comprend 2 types de ressources). Chaque type de ressource peut être sélectionné/dé-sélectionné individuellement.

 sélectionner sa catégorie (ex : pour afficher les magasins, il faut aussi sélectionner **REMARQUE** : pour afficher le type de ressource souhaité, il faut également la catégorie « Commerces/Economie Locale »)

 Pour le confort d'utilisation, certaines ressources ont été groupées dans un même type de ressource (ex : carsharing regroupe 3 sociétés de voitures partagées), d'autres plus nombreuses sont sélectionnables individuellement (ex : Villo !)

Pour masquer/afficher cette fenêtre, cliquer sur l'icône  $\leqslant$  en haut à droite.

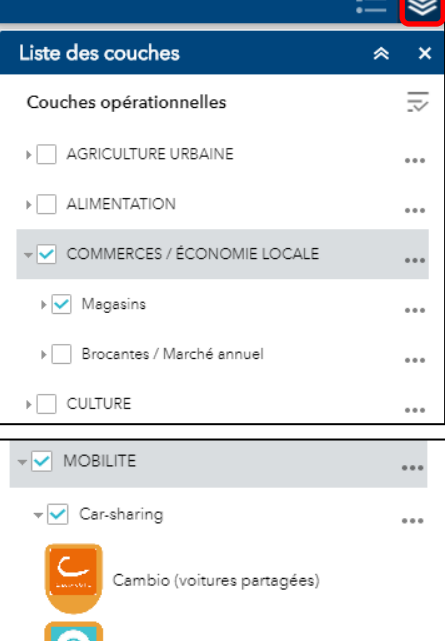

Zen Car (voitures électriques partagées)

Ubeego (voitures partagées)

> Point d'embarquement

 $\sqrt{V}$  Villo!

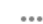

 $\cdots$ 

 $\bigvee\bigvee$  Villo! (vélos partagés)

### **AFFICHER LA LÉGENDE DES RESSOURCES SÉLECTIONNÉES**

 Vous pouvez afficher dans une fenêtre **uniquement** les légendes (icônes) des types de ressources que vous avez sélectionnées en cliquant sur l'icône ...

 Vous pouvez également voir l'icône associée aux types de ressources en cliquant sur leur nom dans la Liste des couches.

### **ZOMMER ET RETOURNER À LA VUE GÉNÉRALE**

 Le zoom permet d'identifier l'emplacement exact d'une ressource.

→ Pour zoomer, utiliser la molette de votre souris ou les touches « + » et « - » du menu en haut à gauche ou encore en double cliquant sur l'emplacement voulu.

Il est également possible d'effectuer un zoom sur une aire définie (rectangle de sélection) en maintenant la touche SHIFT/majuscule enfoncée et en tirant un rectangle en maintenant le bouton gauche de la souris enfoncé.

→ Pour revenir à la vue générale, cliquer sur l'icône en forme de maison.

 Lorsque la fenêtre d'information d'une ressource sur laquelle vous avez cliquez est ouverte, vous pouvez zoomer directement sur la ressource en cliquant sur « zoom sur » en bas à gauche de la fenêtre.

→ L'échelle est indiquée en bas à gauche de la carte

#### **Astuces** :

 - n'hésitez pas à zoomer davantage si vous n'arrivez pas à sélectionner la ressource voulue.

 - Une ressource peut en cacher une autre : de nouveau, n'hésitez pas à zoomer

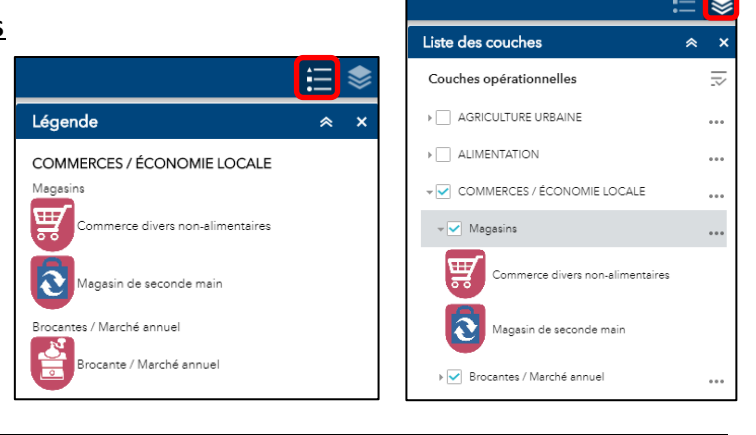

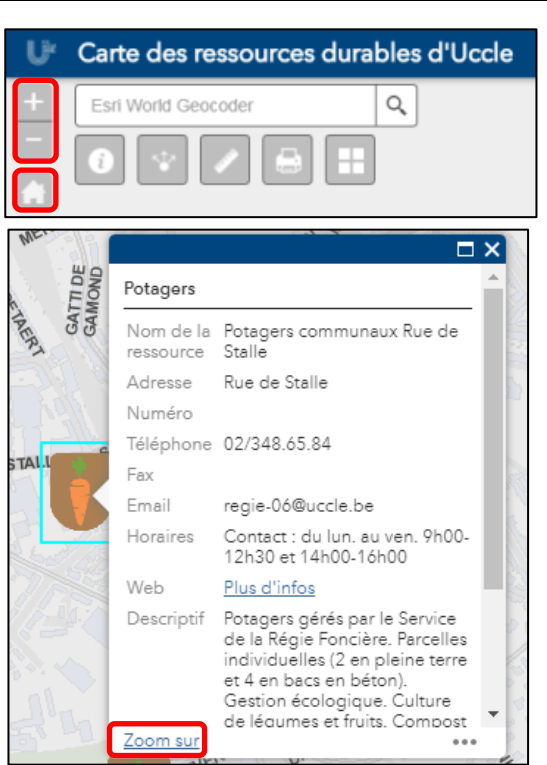

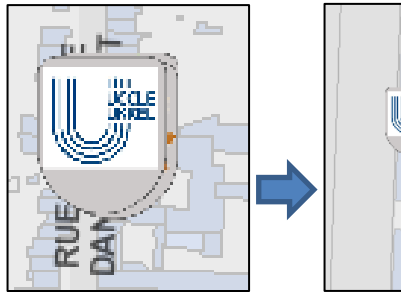

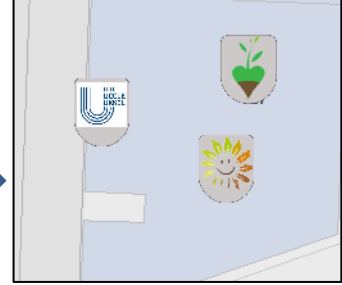

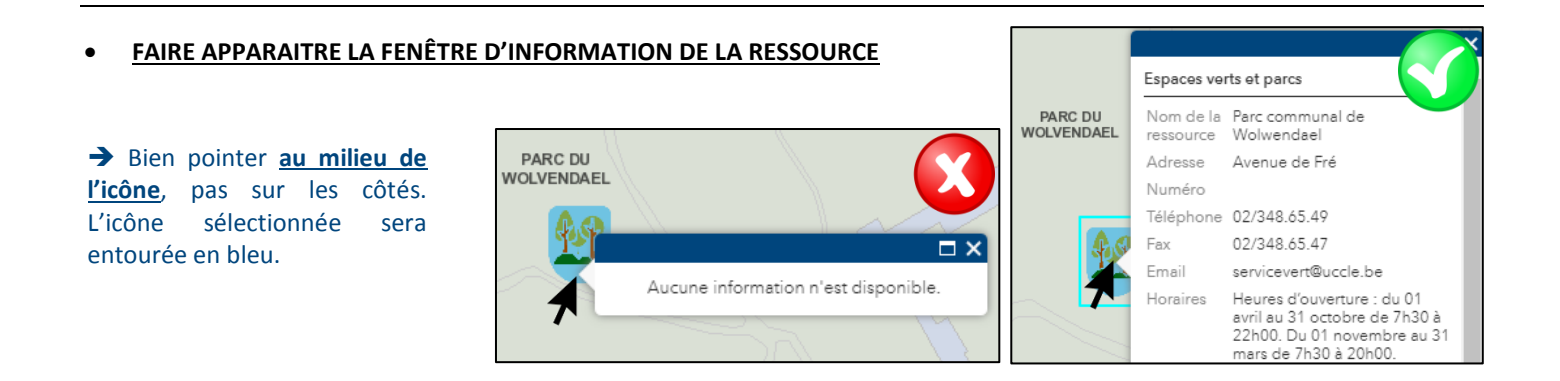

## **CHANGER LE FOND DE CARTE : VUE SATELLITE**

→ Dans le menu en haut à gauche, l'icône de droite donne accès à deux fonds de plan avec vue satellite (vues datant de 2016 et de 2015) et au fond grisé.

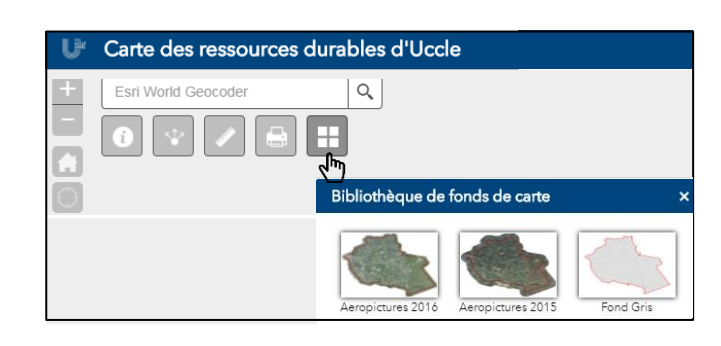

Espaces verts et parcs Nom de la

NOM VOIRIE NI De Fréisen

ressource Adresse

Numéro .<br>Téléphon

Fax

Email

Weh Descriptit Parc communal de<br>Wolwendael

Avenue de Fré

02/348 65 49 02/348.65.47

-<br>Heures d'o meures d'ouverture : c<br>01 avril au 31 octobre<br>de 7h30 à 22h00. Du<br>01 novembre au 31<br>mars de 7h30 à 20h01 a ouv<br>au 31

Plue d'infoe

Plus d'infos

servicevert@uccle.be

 $\sim$ 

#### **CAS PARTICULIER DES RESSOURCES AYANT UNE SUPERFICIE OU UN TRACÉ**

 Certaines ressources sont indiquées de 2 manière complémentaires : par une icône et par une superficie (espace verts, Quartiers durables, Quartiers verts) ou un tracé (ruisseaux, promenade verte). Pour obtenir les informations sur la ressources, cliquer au choix sur l'icône ou sur la surface/le tracé.

# **LES FONCTIONS AVANCÉES**

## **MESURER**

Avec cet outil, vous pouvez mesurer :

- **Des distances** : cliquer sur  $\leftarrow$  sélectionner l'unité (m, km)  $\rightarrow$  cliquer sur votre point de départ  $\rightarrow$ cliquer pour tourner  $\rightarrow$  double cliquer lorsque vous êtes au point d'arriver  $\rightarrow$  la distance est indiquée dans la fenêtre.
- **Des surfaces** : cliquer sur  $\frac{1}{2}$  → sélectionner l'unité  $(m<sup>2</sup>, km<sup>2</sup>) \rightarrow$  cliquer autant de fois que votre surfaces à d'angles  $\rightarrow$  double cliquer pour terminer  $\rightarrow$  la superficie est indiquée dans la fenêtre

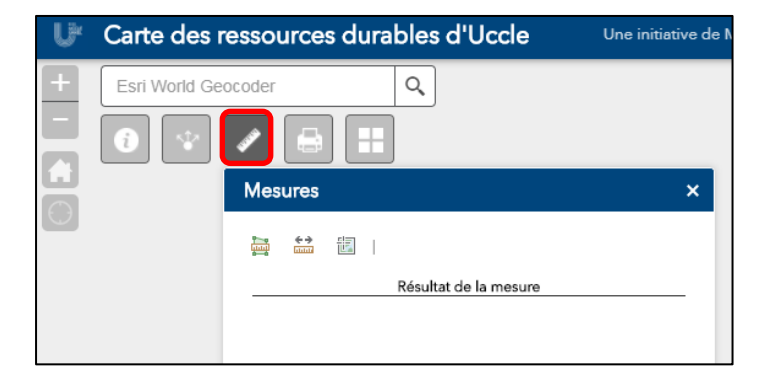

#### **RECHERCHE UNE RUE**

 Un moteur de recherche est disponible pour localiser une rue, une place, etc.

*Attention : l'outil cartographique est développé aux Etats-Unis … : certaines erreurs orthographiques ou manquements sont possibles.*

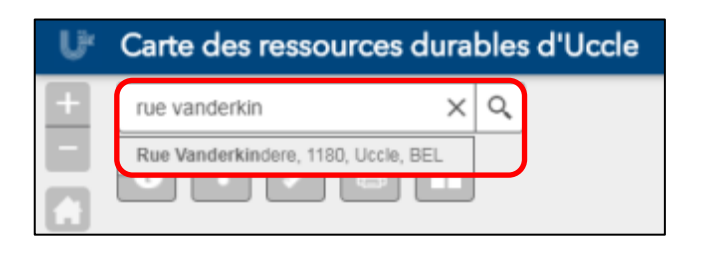

# **PARTAGER SUR LES RÉSEAUX SOCIAUX**

 Vous pouvez participer à valoriser cet outil en le faisant connaitre autour de vous et en le partageant sur les réseaux sociaux. - 6

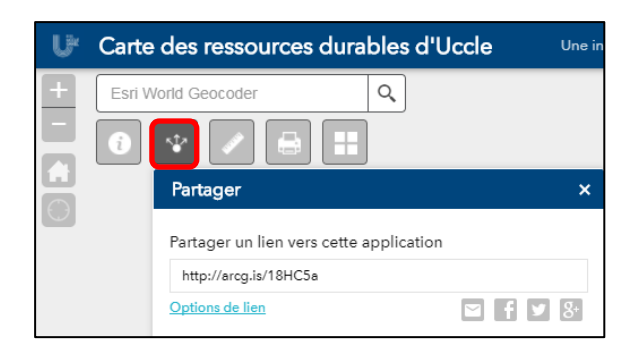